# Contents

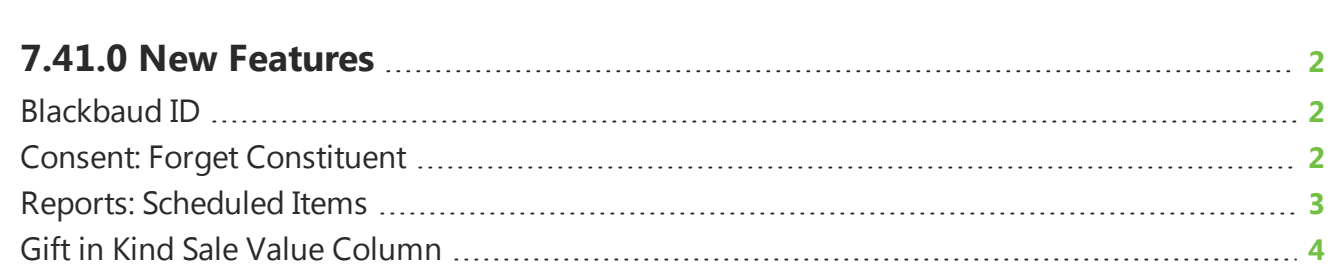

## <span id="page-1-0"></span>7.41.0 New Features

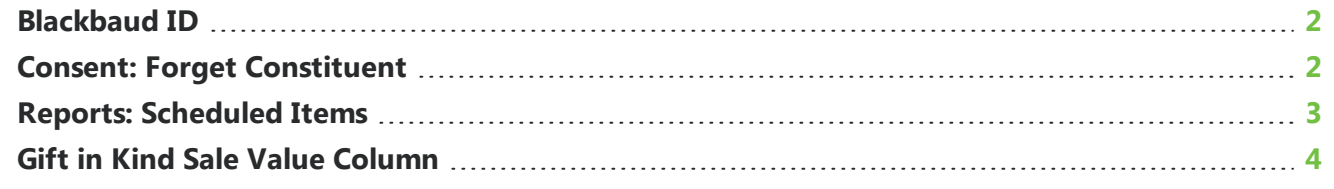

<span id="page-1-1"></span>This guide lists new features available in *eTapestry* 7.41.0, released on June 17, 2018.

#### Blackbaud ID

As of June 17, 2018, *eTapestry* will require that you log in with your Blackbaud ID instead of your legacy *eTapestry* login. For more information on how to link your old credentials to your Blackbaud ID, see [Blackbaud](https://www.blackbaud.com/files/support/helpfiles/etapestry/etapestry/default.html#etapbbid.html) ID.

#### <span id="page-1-2"></span>Consent: Forget Constituent

*Warning:* Once you select to forget a constituent, the process cannot be reversed.

If a constituent updates their Consent preferences and asks to be forgotten, you can now select to forget them from the Account Settings page from their account record.

For more information about how you can capture Consent preferences, see [Consent.](https://www.blackbaud.com/files/support/helpfiles/etapestry/etapestry/default.html#etapconsent.html)

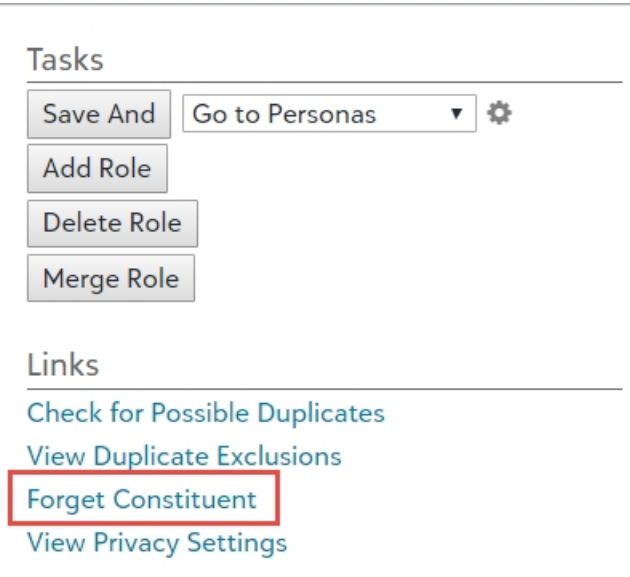

From the Home page of the account, select the **Account Settings** tab. On the Account Settings page, under **Links**, select **Forget Constituent**.

In the **New Account Name** field, you can accept the default new account name or edit it. The field defaults to "Forgotten Constituent" followed by the constituent's account number. Select **Continue**.

When you select to forget a constituent, the following items will be removed or updated:

- All Name and Recognition fields
- Each Persona Address, Salutation, Phone Number, Email, Web Page, Persona Note and all Persona User Defined Field values
- Wealth Rating information
- Social Media Finder information
- All Relationships
- Billing and Shipping information on eStore (Cart) transactions
- *eTapestry*-generated Journal Notes that contain a name or address information

<span id="page-2-0"></span>**Note:** Personally identifiable information found elsewhere on this account (like the Defined Fields page or within journal entries and Gift Aid Declarations) will need to be removed manually.

#### Reports: Scheduled Items

To make it easier for you to find scheduled items in your database, you can now select to view the My Scheduled Items page from the **Reports** tab.

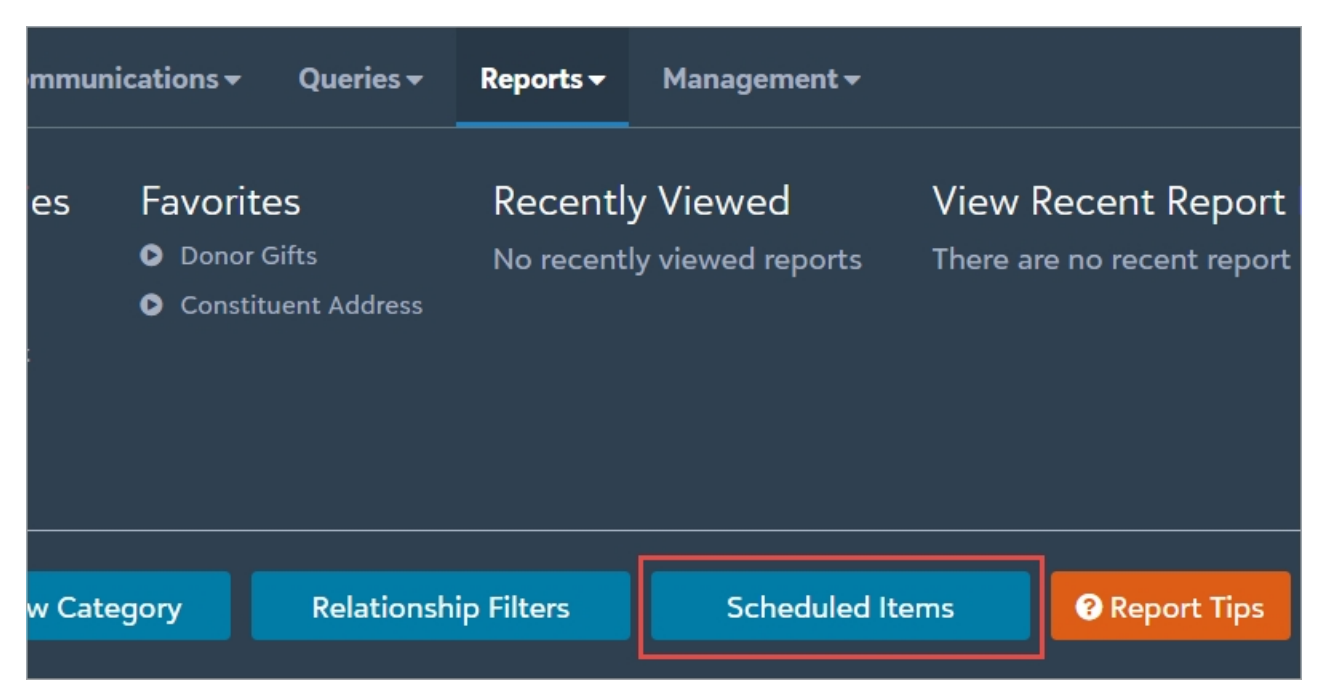

<span id="page-3-0"></span>From the **Reports** tab, select **Scheduled Items**. The My Scheduled Items page appears. You can also access this page from the **Home** tab when you select **See All** next to **Scheduled Items**.

### Gift in Kind Sale Value Column

You can now add the Gift in Kind Sale Value column to display the sale value of gifts-in-kind on the Journal and Query Preview pages.

To add the Gift in Kind Sale Value column on the Journal page, select the **Choose columns** icon. The Choose columns to show in the list screen appears.

You can select the Transaction Fields column category in the drop down menu to narrow down columns or search for the Gift in Kind Sale Value column in the search bar at the top of the menu to filter from the available columns.

Select or clear the check box next to **Gift in Kind Sale Value**. Click **Apply Changes** after you make your column selection to return to the Journal page.

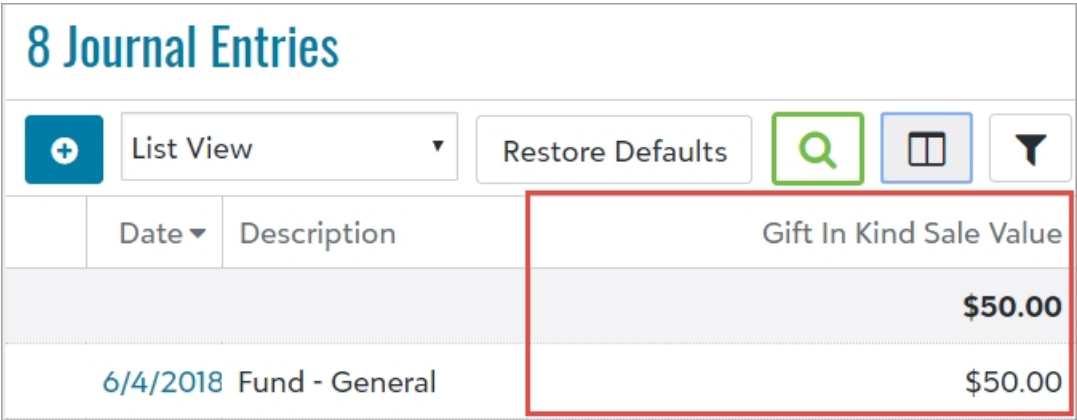

You can also add the Gift in Kind Sale Value column to the Query Preview page. To choose which columns will appear on the Query Preview page, select the **Choose columns** icon on the toolbar. The Choose columns to show in the list screen appears.

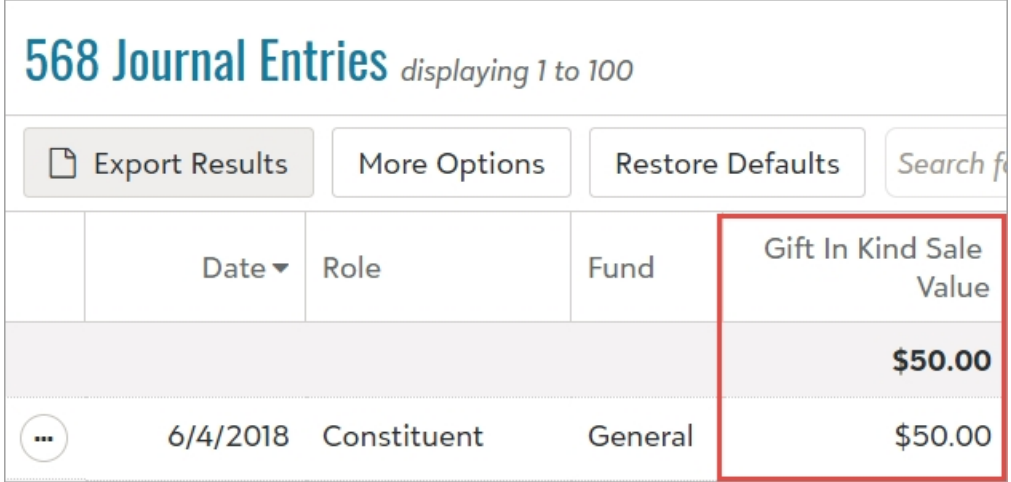

You can select the Journal Fields column category in the drop down menu or search for the Gift in Kind Sale Value column in the search bar at the top of the menu to filter from the available columns.

Select or clear the check box next to the Gift in Kind Sale Value column. Click **Apply Changes** after you make your column selection to return to the Query Preview page.